# **MANUAL DE USUARIO FACTURA ELECTRÓNICA -FEL-**

## **Emisión DTE**

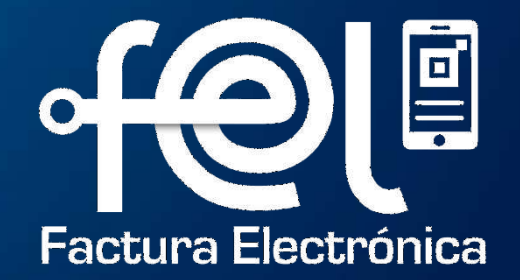

# **í n d i c e**

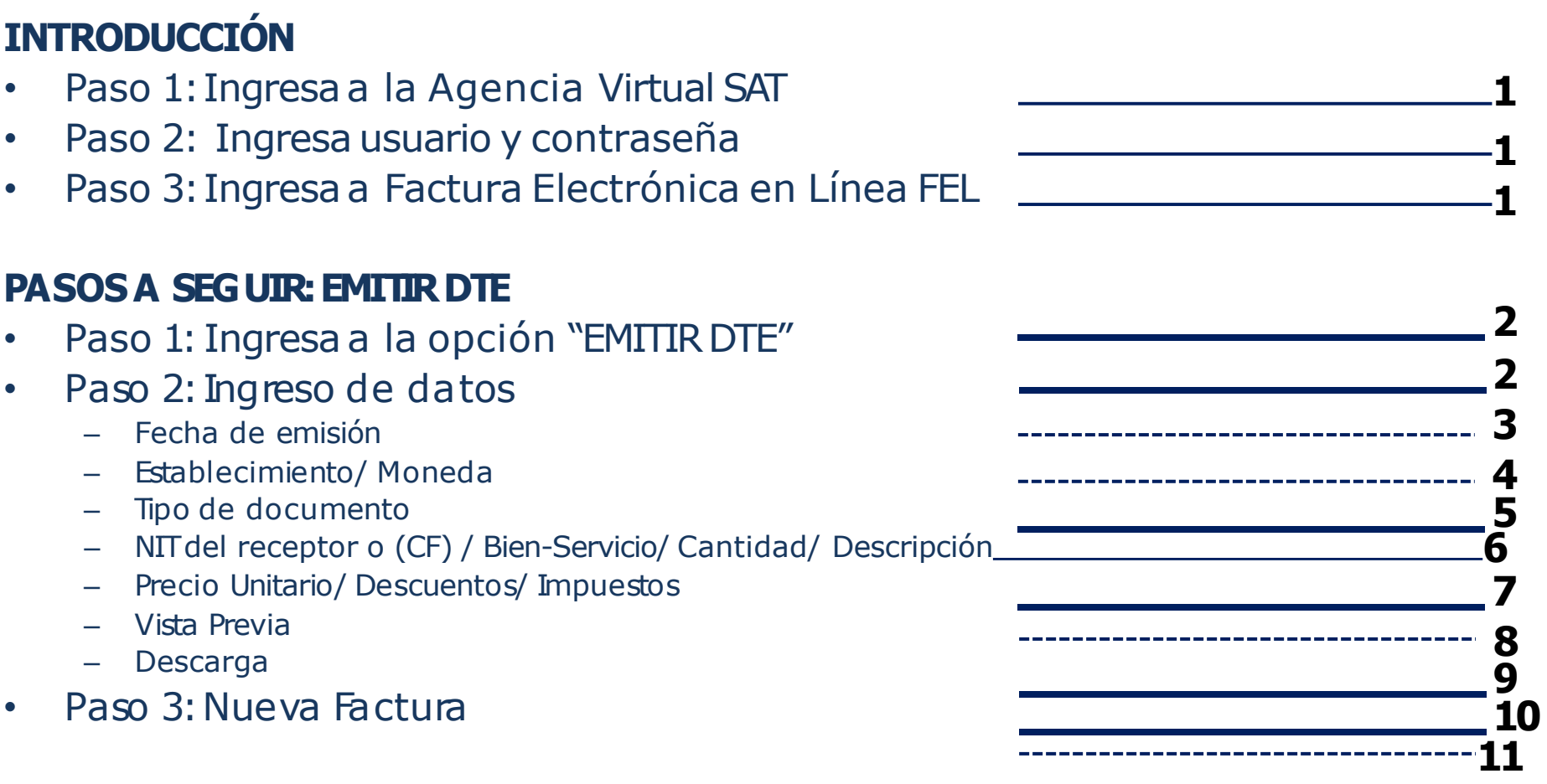

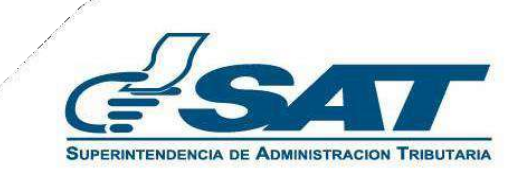

### **INTRODUCCIÓN**

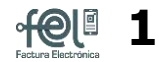

Este manual detalla los pasos a seguir para que el contribuyente **emita** facturas y otros documentos a través de la Agencia Virtual SAT en Factura Electrónica en Línea -FEL-.

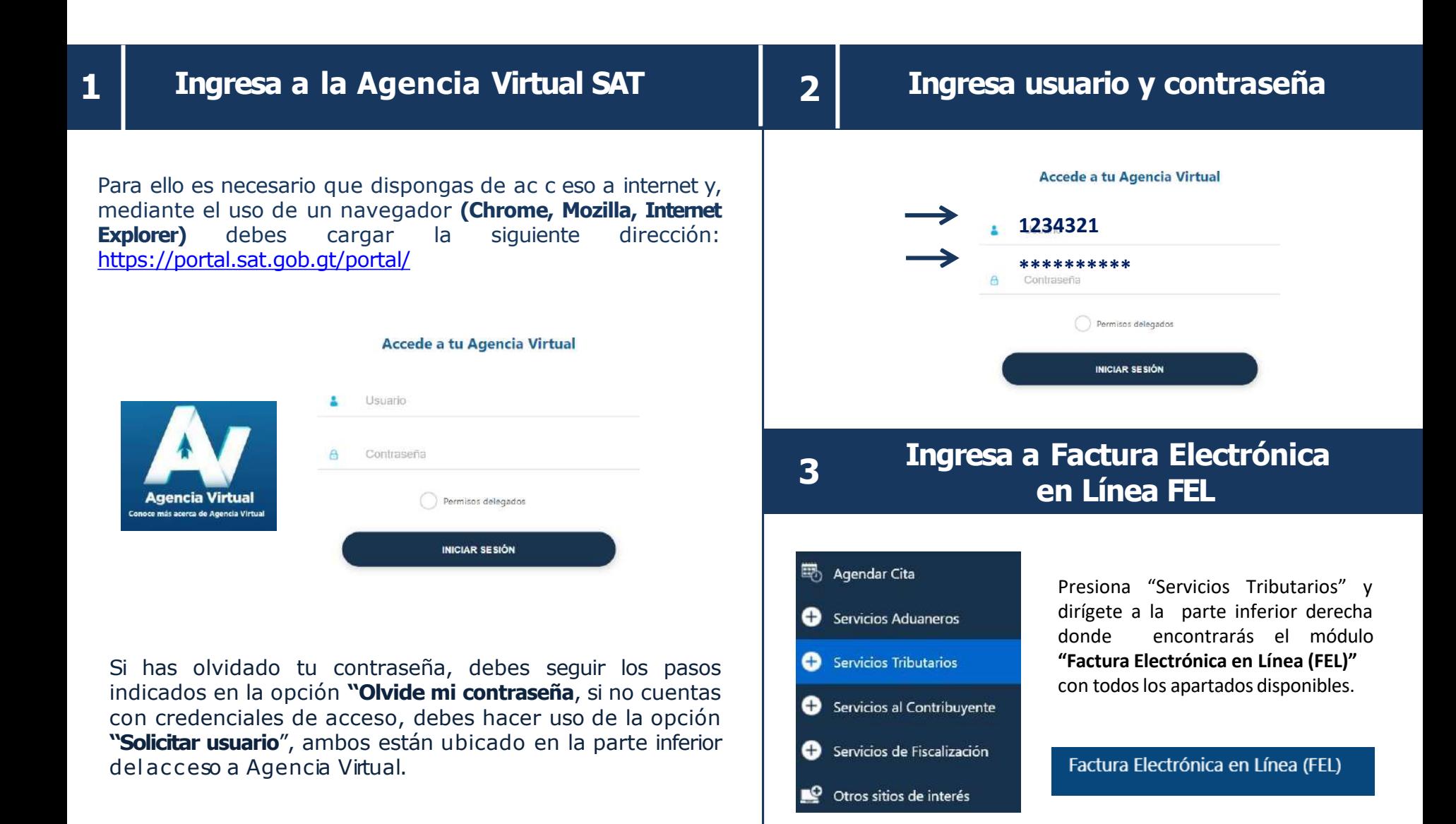

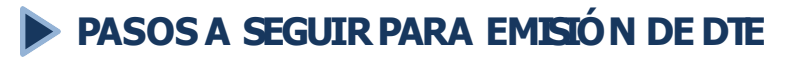

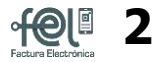

## **1 Ingresaa la opción "EmitirDocumentoTributario(DTE)"** Emitir Documento Tributario Electrónico (DTE) Factura Electrónica en Línea (FEL) Generación Informe trimestral CIVA

Al ingresar en la opción "Emitir Documento Tributario Electrónico (DTE)" está compuesta por dos complementos "**Datos Generales**" e "**Items".**

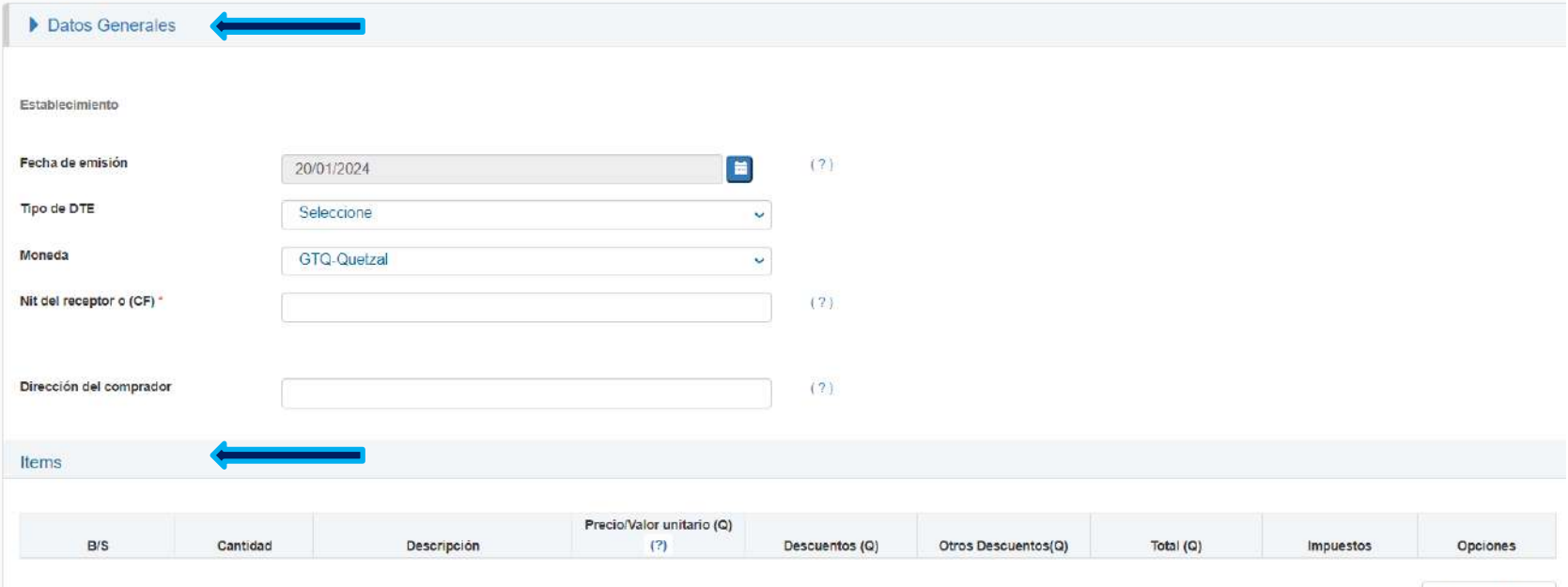

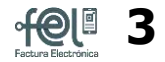

#### • **Fecha de emisión**

Eldocumento por default muestra la fecha del día actual, podras emitir un documento con **5 días anteriores a la fecha actual** y **hasta el últimodía calendario del mes actual**.

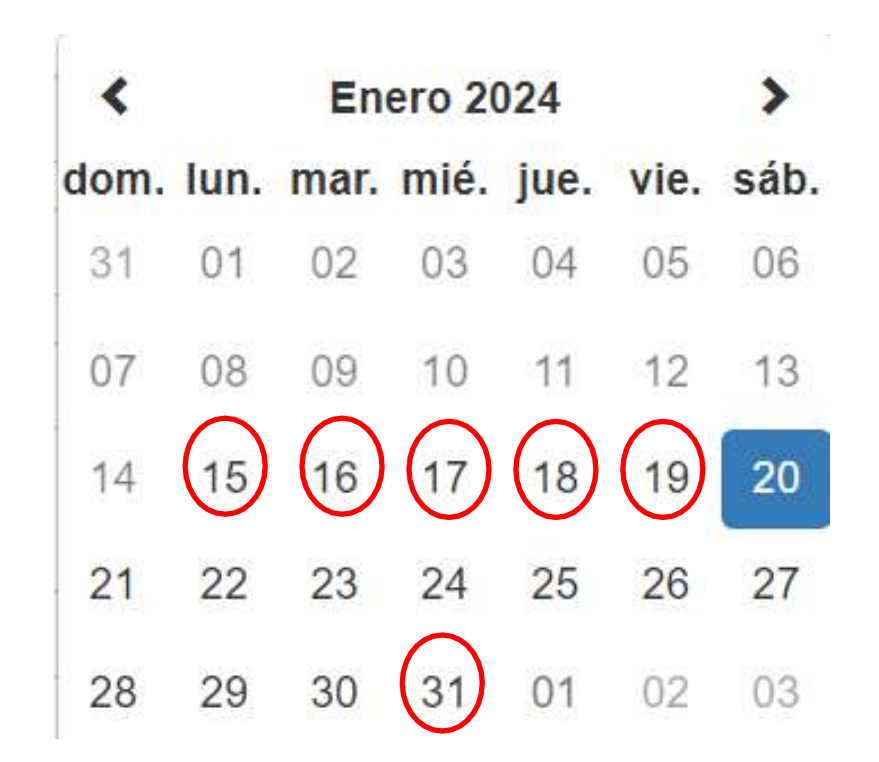

### **PASOSA SEGUIRPARA EMISIÓN DE DOCUMENTO**

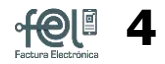

 $(?)$ 

## **2 Ingreso de datos**

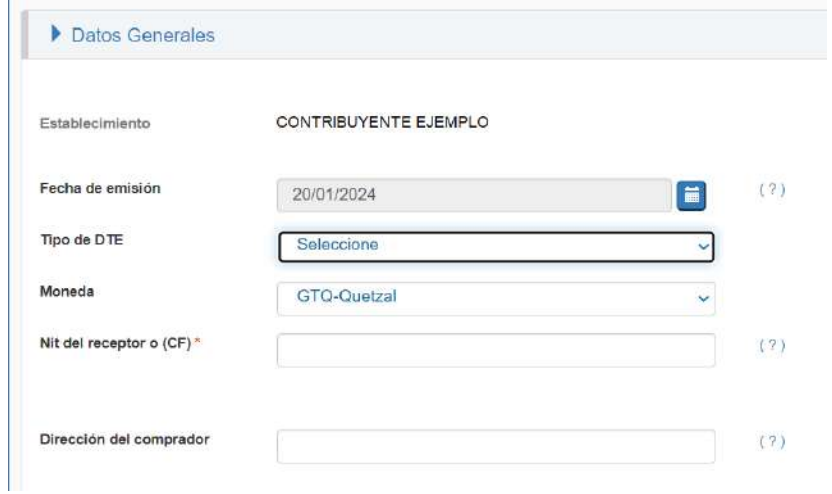

#### • **Tipo de DTE**

Elige el tipo de **Documento Tributario Electrónico (DTE)** que deseas emitir, el sistema automáticamente desplegara los documentos según tu Régimen Tributario. (Ejemplo: Régimen General o Régimen de Pequeño Contribuyente

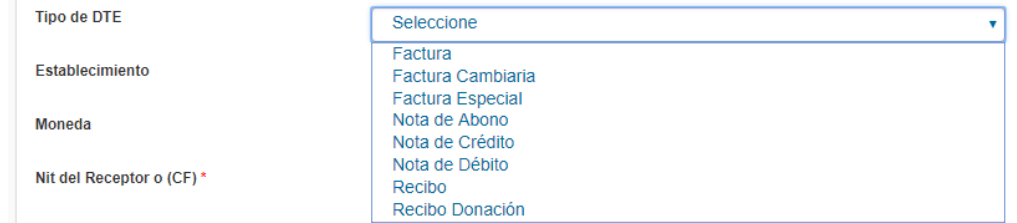

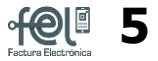

۷

#### • **Establecimiento**

Elige el **Establecimiento comercial**, en el listado aparecerán únicamente los que tengas activos.

Establecimiento

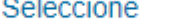

• **Moneda**

Elige el tipo de moneda, podrás utilizar (existen 27 tipos de monedas).

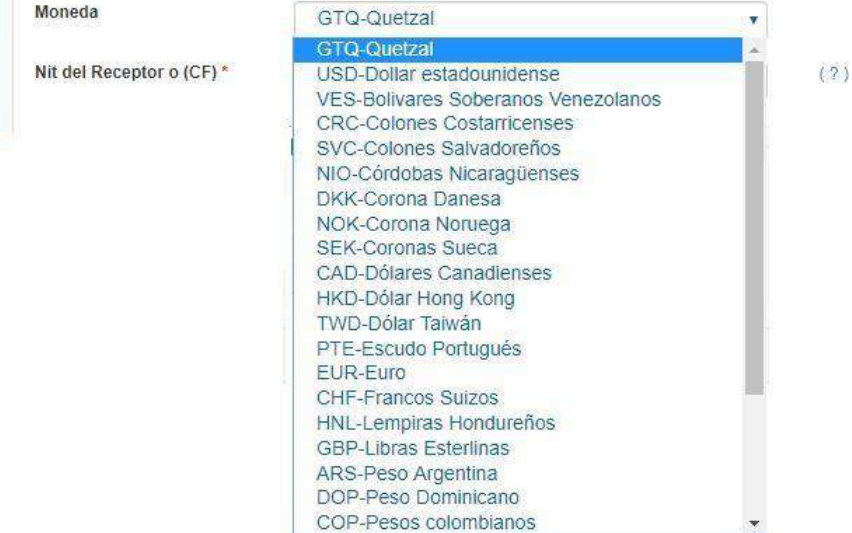

## **PASOSA SEGUIRPARA EMISIÓN DE DOCUMENTO**

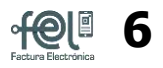

## **2 Ingreso de datos**

#### • **NITdel Receptoro (CF)**

Ingresa el NIT del receptor (NIT o CUI de comprador, cliente o receptor) y de forma automática se mostrara el nombre y/0 razón social, o bien ingresa CF en letras mayúsculas y podrás editar el nombre del receptor (comprador, cliente o receptor).

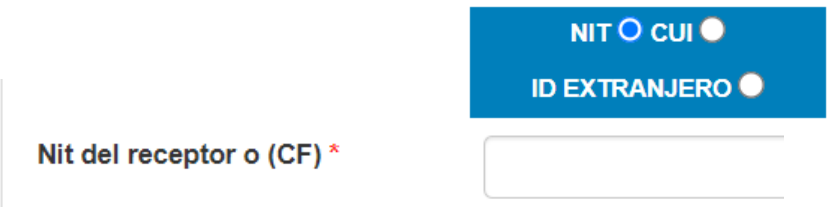

#### • **Cantidad**

Ingresala cantidad del producto que vendeso el servicio que estás prestando.

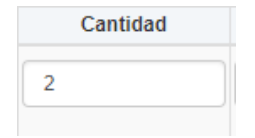

• **B/S(Bien /Servicio)**

En esta sección deberás identificar si la operación que realizas es la venta de un bien o la prestación de un servic io.

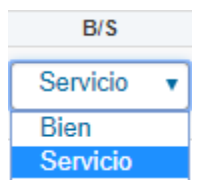

• **Descripción**

Ingresa la descripción del producto o del servicio prestado. Utiliza todas las palabras y números que necesites.

**Descripcion** 

BEBIDAS GASEOSAS EN LATA 500 ML.

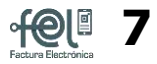

#### • **Descuentos**

Si el bien o servicio tiene algún descuento podrás ingresarlo, el descuento **no podrá ser mayor que el precio de venta.**

## Descuentos (Q) 20.00

#### • **Total (Q)**

Automátic amente se calcula el total de tu venta.

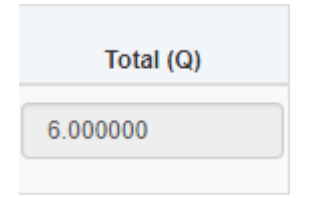

• **Precio Unitario**

Ingresa el precio unitario del producto o servicio **con IVA incluido**.

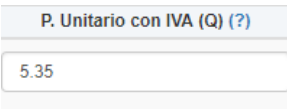

• **Impuestos**

Automátic amente se calcula el IVA del producto o servicio. En caso el producto incluye otro impuesto podrá agregárselo en la casilla de opciones.

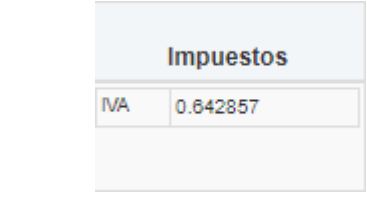

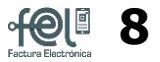

Cerrar

#### • **Opciones**

.**2**

En esta casilla tendrás dos elementos: el **icono de lápiz** y el icono de papelera . Al dar click al lápiz aparecerá una ventana emergente donde podrás agregar más impuestos si es necesario.

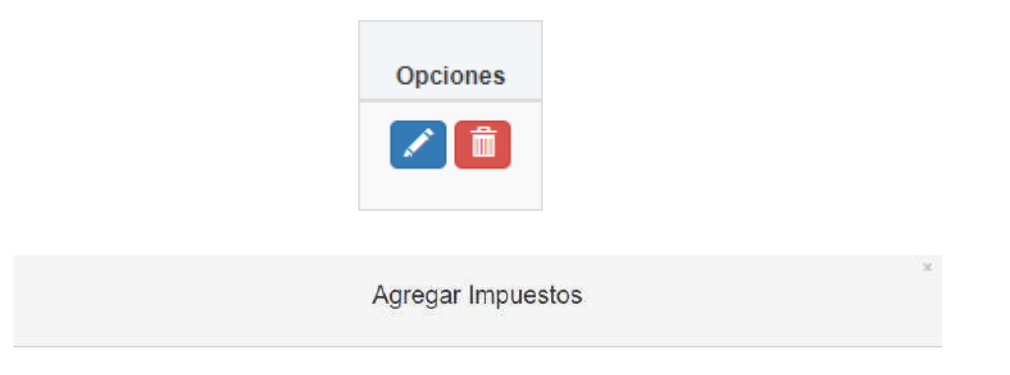

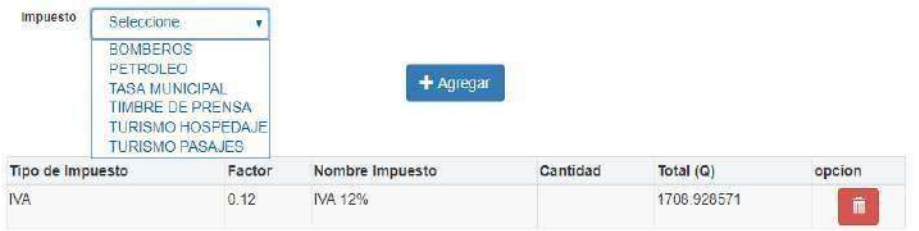

▶ Si cometiste un error en un ítem ingresado o deseaseliminarlo debes utilizar el icono de papelera.

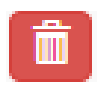

Si necesitas agregar más items podrás realizarlo utilizando este icono "Agregar Item".

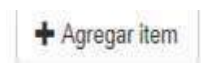

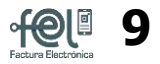

#### • **Vista Previa**

Ingresados todos los campos obligatorios para emitir un DTE, presiona el **botón "Vista Previa"**. Esta opción te ayudará a verificar que todos los datos ingresados sean correctos y si existe alguna inconsistencia podrás regresar a modificarlos. Si los datos ingresados son correctos debes presionar el **botón "Certificar DTE", ingresa la contraseña asociada que se ingresó al momento de habilitarse como emisor.**

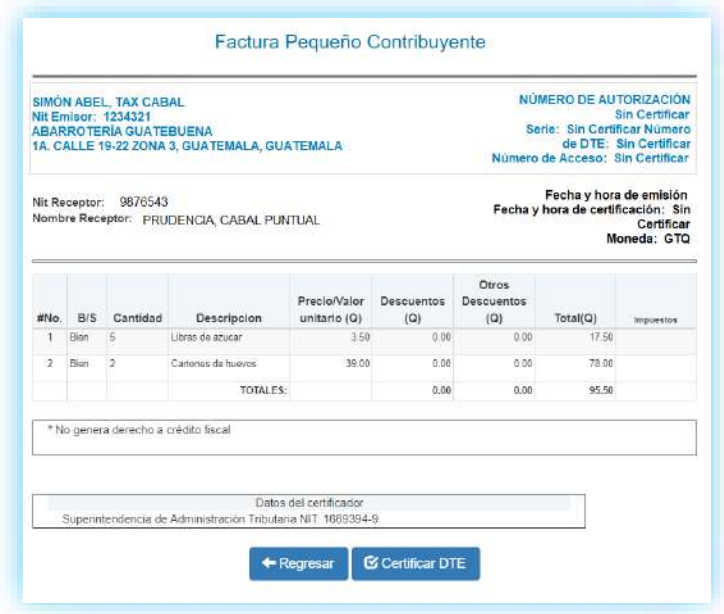

Al ingresar la contraseña asociada debes dar click en el **botón"Firmar Emisión"**.

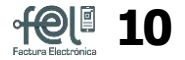

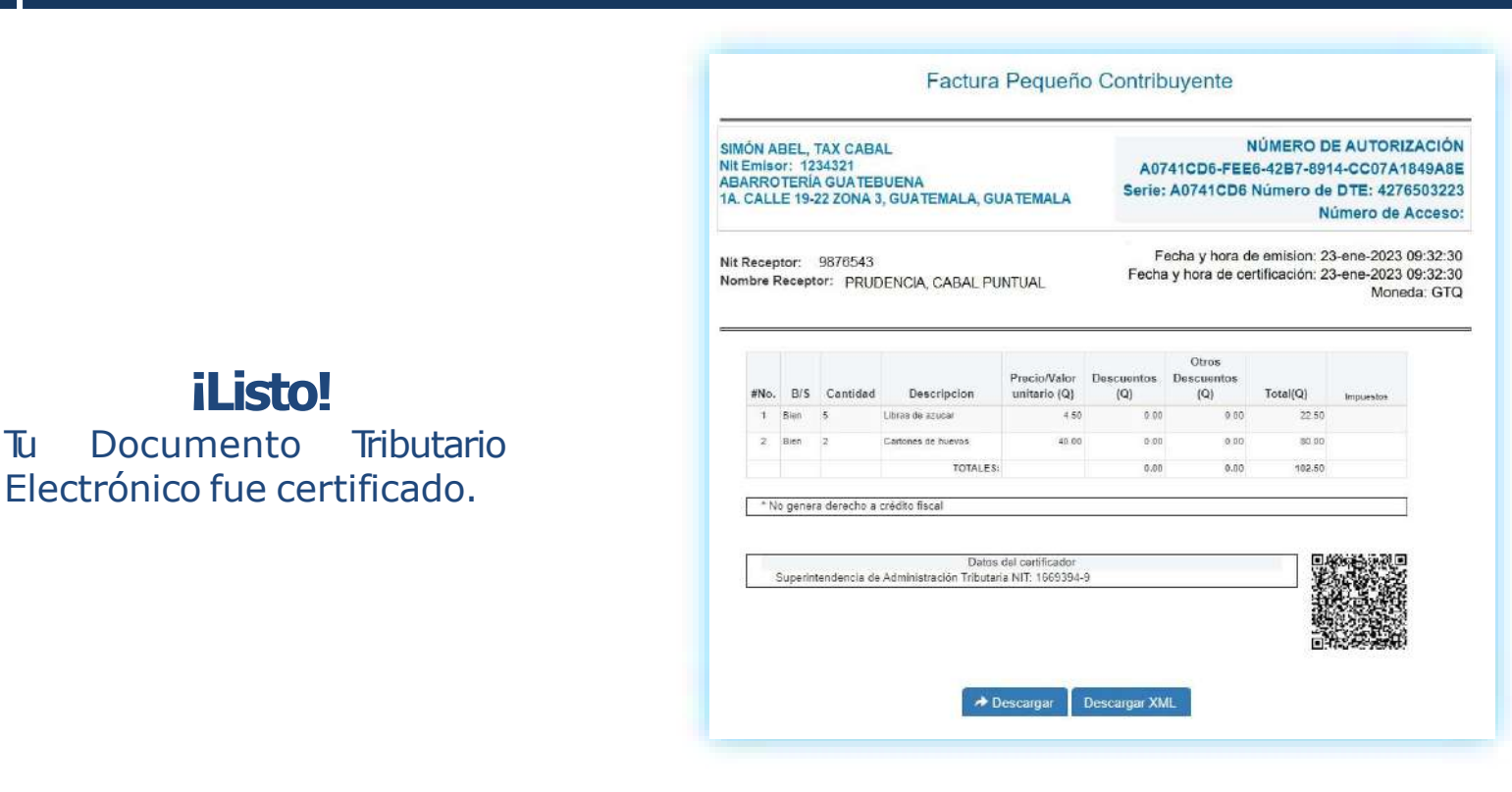

Ahora podrás descargar la factura emitida en formato PDF al dar click en el botón **"Descarga",** y la puedes enviar por cualquier medio electrónico a tu receptor (cliente).

También si lo deseas puedes descargar el archivo XML al dar click en el botón **"Descarga XML"**.

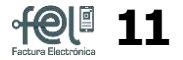

## **3 Nueva Factura**

Sinecesitas realizar otra factura, en la esquina superior derecha se encuentra el icono donde limpiara todos los campos para que puedas hacer otra factura electrónica.

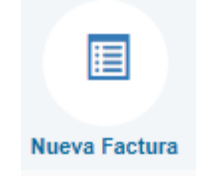

# **FACTURA ELECTRÓNICA ENLÍNEA**

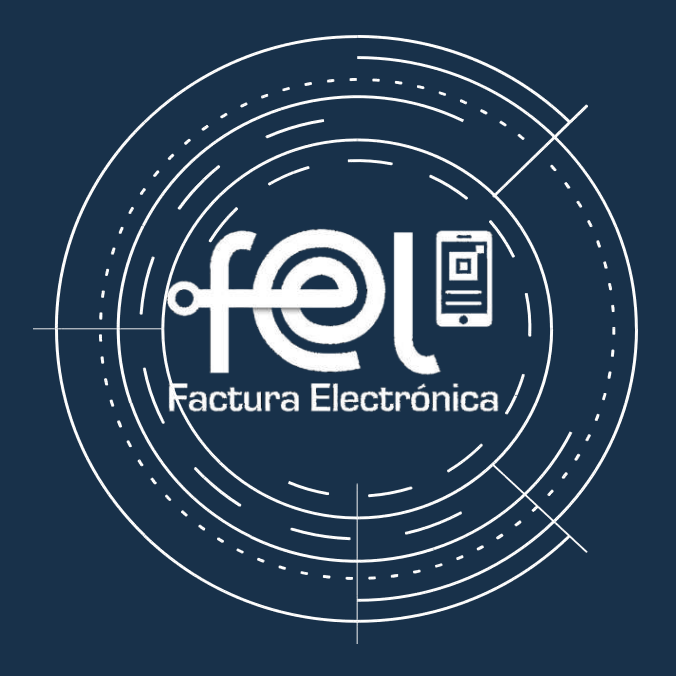